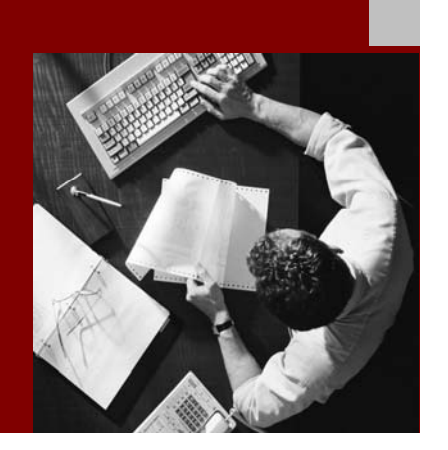

# Supportability Setup Guide – Component Analyzer for SAP NetWeaver 04 SP Stack 13

Document Version 2 – June 28, 2005

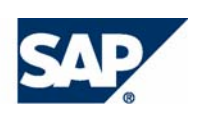

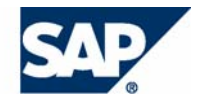

© Copyright 2005 SAP AG. All rights reserved.

No part of this publication may be reproduced or transmitted in any form or for any purpose without the express permission of SAP AG. The information contained herein may be changed without prior notice.

Some software products marketed by SAP AG and its distributors contain proprietary software components of other software vendors.

Microsoft, Windows, Outlook, and PowerPoint are registered trademarks of Microsoft Corporation.

IBM, DB2, DB2 Universal Database, OS/2, Parallel Sysplex, MVS/ESA, AIX, S/390, AS/400, OS/390, OS/400, iSeries, pSeries, xSeries, zSeries, z/OS, AFP, Intelligent Miner, WebSphere, Netfinity, Tivoli, and Informix are trademarks or registered trademarks of IBM Corporation in the United States and/or other countries.

Oracle is a registered trademark of Oracle Corporation.

UNIX, X/Open, OSF/1, and Motif are registered trademarks of the Open Group.

Citrix, ICA, Program Neighborhood, MetaFrame, WinFrame, VideoFrame, and MultiWin are trademarks or registered trademarks of Citrix Systems, Inc.

HTML, XML, XHTML and W3C are trademarks or registered trademarks of W3C®, World Wide Web Consortium, Massachusetts Institute of Technology.

Java is a registered trademark of Sun Microsystems, Inc.

JavaScript is a registered trademark of Sun Microsystems, Inc., used under license for technology invented and implemented by Netscape.

MaxDB is a trademark of MySQL AB, Sweden.

SAP, R/3, mySAP, mySAP.com, xApps, xApp, SAP NetWeaver, and other SAP products and services mentioned herein as well as their respective logos are trademarks or registered trademarks of SAP AG in Germany and in several other countries all over the world. All other product and service names mentioned are the trademarks of their respective companies. Data contained in this document serves informational purposes only. National product specifications may vary.

These materials are subject to change without notice. These materials are provided by SAP AG and its affiliated companies ("SAP Group") for informational purposes only, without representation or warranty of any kind, and SAP Group shall not be liable for errors or omissions with respect to the materials. The only warranties for SAP Group products and services are those that are set forth in the express warranty statements accompanying such products and services, if any. Nothing herein should be construed as constituting an additional warranty.

SAP Library document classification: PUBLIC

#### **Disclaimer**

Some components of this product are based on Java™. Any code change in these components may cause unpredictable and severe malfunctions and is therefore expressively prohibited, as is any decompilation of these components.

Any Java™ Source Code delivered with this product is only to be used by SAP's Support Services and may not be modified or altered in any way.

#### **Documentation in the SAP Service Marketplace**

You can find this documentation at the following Internet address: **service.sap.com/instguides** 

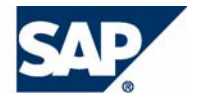

# **Typographic Conventions Icons**

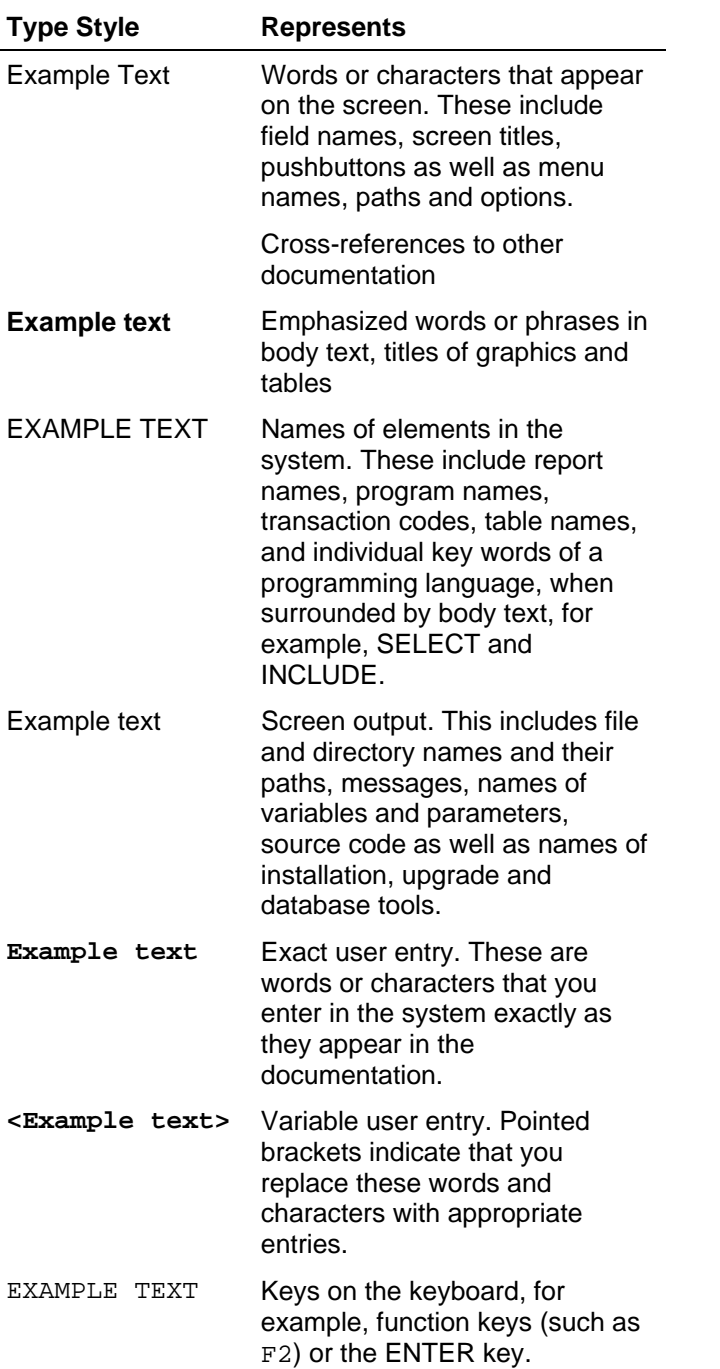

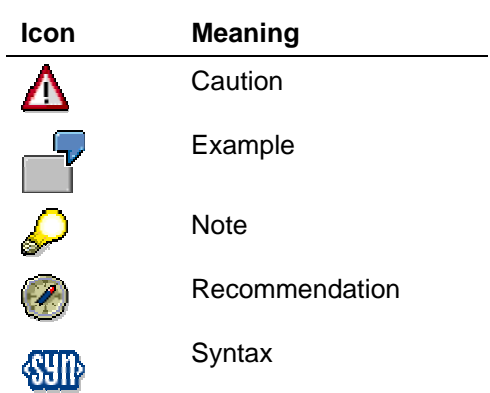

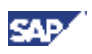

#### **Contents**

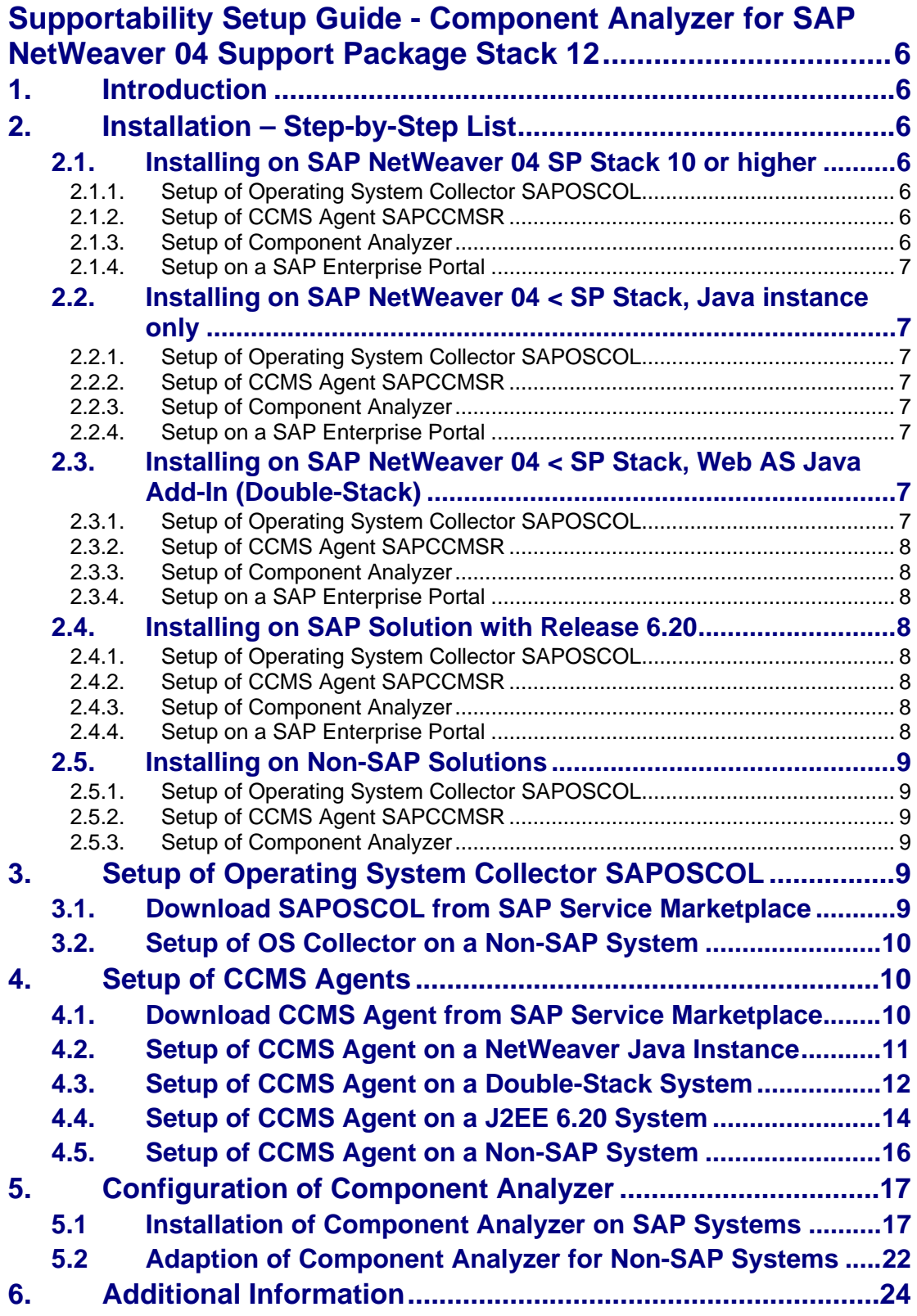

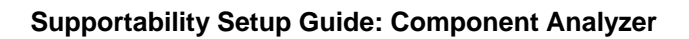

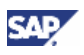

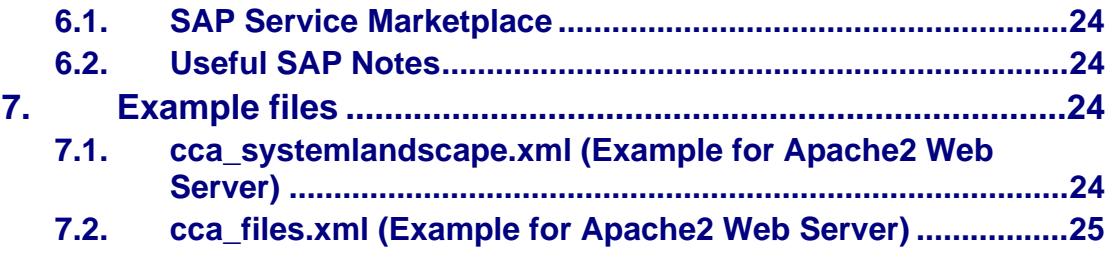

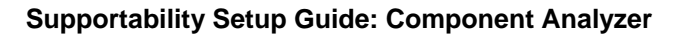

<span id="page-5-0"></span>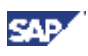

# **Supportability Setup Guide - Component Analyzer for SAP NetWeaver 04 Support Package Stack 12**

# **1. Introduction**

As of SAP NetWeaver 04 Support Package Stack 10, Component Analyzer will be installed automatically on your SAP system.

The Component Analyzer is an independent Java program that gathers configuration and file information that is requested by SAP Solution Manager Diagnostics. Technically, it reads all data from the file system (e.g. ini files) and stores the information in XML files. Solution Manager Diagnostics triggers the upload of these files, and the CCMS agent transfers the files via RFC.

You will find the current version of this quide at service.sap.com/nw04operation  $\rightarrow$  Cross-NW  $\rightarrow$ *Supp. Setup Guide Component Analyzer NW04 SPS 12*.

# **2. Installation – Step-by-Step List**

Prerequisites for the Component Analyzer are the installation and setup of the operating systetm collector SAPOSCOL and the CCMS agent.

Depending on the the software release where the Component Analyzer has to be installed, the setup procedure is different. The next chapters will explain the setup procedure accordingly.

Up-to-date setup information can be obtained from **SAP Note 815252**.

In case of problems, contact SAP Support by creating a message in Service Marketplace, on component **BC-CCM-MON-CAN**.

## **2.1. Installing on SAP NetWeaver 04 SP Stack 10 or higher**

#### **2.1.1. Setup of Operating System Collector SAPOSCOL**

The OS collector will be installed and configured automatically, refer to Setup of Operating System Collector [SAPOSCOL.](#page-8-0)

SAPOSCOL Patch 67 is required, the version can be verified by executing saposcol -version

#### **2.1.2. Setup of CCMS Agent SAPCCMSR**

The agent is part of the installation package of the J2EE Engine. You only need to register the agent once for each Java system with CEN, add an entry in sapccmsr.ini, and to start the agent.

Refer to [Setup of CCMS Agent on a NetWeaver Java Instance.](#page-10-0)

SAPCCMSR Patch 67 is required, the version can be verified by executing sapccmsr -version

#### **2.1.3. Setup of Component Analyzer**

The Component Analyzer will be installed automatically. The initial setup has to be configured manually. Refer to [Configuration of Component Analyzer.](#page-16-0)

<span id="page-6-0"></span>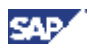

Component Analyzer version SP Stack 12 is required.

#### **2.1.4. Setup on a SAP Enterprise Portal**

If the monitored system is a SAP Enterprise Portal, additional steps are necessary.

Refer to [Additional Steps for SAP Enterprise Portals.](#page-22-0)

## **2.2. Installing on SAP NetWeaver 04 < SP Stack, Java instance only**

### **2.2.1. Setup of Operating System Collector SAPOSCOL**

The OS collector will be installed and configured automatically, refer to [Setup of Operating System Collector](#page-8-0)  [SAPOSCOL.](#page-8-0)

#### **2.2.2. Setup of CCMS Agent SAPCCMSR**

The agent is part of the installation package of the J2EE Engine. However, it has to be updated with a newer version available on SAP Service Marketplace. Refer to [Download CCMS Agent from SAP Service](#page-9-0)  [Marketplace](#page-9-0).

Afterwards, you need to register the agent once for each Java system with CEN, add an entry in sapccmsr.ini, and to start the agent.

Refer to [Setup of CCMS Agent on a NetWeaver Java Instance.](#page-10-0)

### **2.2.3. Setup of Component Analyzer**

The Component Analyzer. has to be downloaded from SAP Service Marketplace, installed and configured manually.

Refer to [Configuration of Component Analyzer.](#page-16-0)

#### **2.2.4. Setup on a SAP Enterprise Portal**

If the monitored system is a SAP Enterprise Portal, additional steps are necessary.

Refer to [Additional Steps for SAP Enterprise Portals.](#page-22-0)

### **2.3. Installing on SAP NetWeaver 04 < SP Stack, Web AS Java Add-In (Double-Stack)**

### **2.3.1. Setup of Operating System Collector SAPOSCOL**

The OS collector will be installed and configured automatically, refer to [Setup of Operating System Collector](#page-8-0)  [SAPOSCOL.](#page-8-0)

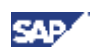

### <span id="page-7-0"></span>**2.3.2. Setup of CCMS Agent SAPCCMSR**

The agent is part of the installation package of the Engine. However, it has to be updated with a newer version available on SAP Service Marketplace. Refer to [Download CCMS Agent from SAP Service](#page-9-0)  [Marketplace](#page-9-0).

In the case of a Web AS Java Add-In (double-stack) system, the agent must be registered with two systems: primarily with the local ABAP system, and secondarily with CEN. The agent registration in the Visual Administrator < 6.40 SP Stack 10 does not support this.

Afterwards, you need to register the agent once for each Java system with CEN, add an entry in sapccmsr.ini, and to start the agent.

Refer to [Setup of CCMS agent on a Double-Stack System](#page-11-0).

#### **2.3.3. Setup of Component Analyzer**

The Component Analyzer. has to be downloaded from SAP Service Marketplace, installed and configured manually.

Refer to [Configuration of Component Analyzer.](#page-16-0)

#### **2.3.4. Setup on a SAP Enterprise Portal**

If the monitored system is a SAP Enterprise Portal, additional steps are necessary.

Refer to [Additional Steps for SAP Enterprise Portals.](#page-22-0)

### **2.4. Installing on SAP Solution with Release 6.20**

### **2.4.1. Setup of Operating System Collector SAPOSCOL**

The OS collector will be installed and configured automatically, refer to **Setup of Operating System Collector** [SAPOSCOL.](#page-8-0)

### **2.4.2. Setup of CCMS Agent SAPCCMSR**

The agent is part of the installation package of the Engine. However, it has to be updated with a newer version available on SAP Service Marketplace. Refer to [Download CCMS Agent from SAP Service](#page-9-0)  [Marketplace](#page-9-0).

Afterwards, you need to register the agent once for each Java system with CEN, add an entry in sapccmsr.ini, and to start the agent.

Refer to [Setup of CCMS Agent on a J2EE 6.20 System.](#page-13-0)

#### **2.4.3. Setup of Component Analyzer**

The Component Analyzer. has to be downloaded from SAP Service Marketplace, installed and configured manually.

Refer to [Configuration of Component Analyzer.](#page-16-0)

#### **2.4.4. Setup on a SAP Enterprise Portal**

If the monitored system is a SAP Enterprise Portal, additional steps are necessary.

Refer to [Additional Steps for SAP Enterprise Portals.](#page-22-0)

<span id="page-8-0"></span>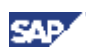

# **2.5. Installing on Non-SAP Solutions**

### **2.5.1. Setup of Operating System Collector SAPOSCOL**

The OS collector has to be installed and configured manually.

For downloading the OS collector, refer to **Download SAPOSCOL** from SAP Service Marketplace. For configurating the OS collector, refer to **Setup of OS collector on a Non-SAP System**.

### **2.5.2. Setup of CCMS Agent SAPCCMSR**

The CCMS agent has to be installed and configured manually.

For downloading the CCMS agent, refer to **Download CCMS Agent from SAP Service Marketplace**.

For configurating the CCMS agent, refer to [Setup of CCMS Agent on a Non-SAP System.](#page-15-0)

### **2.5.3. Setup of Component Analyzer**

The Component Analyzer has to be downloaded from SAP Service Marketplace, installed and configured manually. Refer to [Configuration of Component Analyzer](#page-16-0).

For non-SAP software solutions, you have to adapt the configuration files for Component Analyzer before selecting your software as *Product* in the user interface, refer to **Adaption of Component Analyzer for Non-**[SAP Systems.](#page-22-0)

# **3. Setup of Operating System Collector SAPOSCOL**

The operating system collector SAPOSCOL is an independent program that runs in the operating system background. It functions independently of the SAP instances, exactly once per monitored host. SAPOSCOL collects data about operating system resources, including:

- Usage of virtual and physical memory
- CPU utilization
- Utilization of physical hard disks and file systems
- Resource usage of running processes

SAPOSCOL will be installed and configured automatically during the installation of any SAP product.

For more detailed information about SAPOSCOL, see **[SAPOSCOL]**.

# **3.1. Download SAPOSCOL from SAP Service Marketplace**

For a SAP solution with release < 6.40, a SAP solution without ABAP and Java components (e.g. TREX) or a non-SAP solution, the CCMS agents delivered with the installation have to be exchanged. Proceed as follows:

1. Download the current version of SAPOSCOL from the SAP Service Marketplace: service.sap.com/swdc <sup>→</sup> *Download* <sup>→</sup> *Support Packages and Patches* → *Entry by Application Group* → *SAP NetWeaver*→ *SAP NetWeaver* → *SAP NetWeaver 04* → *Entry by Component* <sup>→</sup> *Central Admin* → *SAP Kernel 6.40 32-bit* → *<choose OS>* <sup>→</sup> *Database independent* <sup>→</sup> saposcol. The file saposcol <version>.sar contains the OS Collector archived.

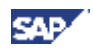

2. Extract the OS Collector with SAPCAR. Refer to SAP Note 212876 how to operate SAPCAR.

### <span id="page-9-0"></span>**3.2. Setup of OS Collector**

As mentioned above, this has to be done only on engine release  $< 6.4$  or on a Non SAP system

- 1. Copy the collector's executable to the following directory; if the directory does not exist, create it:
	- Windows: **\\host\saploc\prfclog**
	- UNIX: **/usr/sap/ccms/bin**

**SAP Note 19227** contains detailed information how to obtain SAPOSCOL.

*Note*: The **saploc** directory can also have another name; the important thing is that it is released as a share with the name **saploc**; by default, it is the directory **<drive:>\usr\sap**. If the directory does not exist, create it yourself.

- 2. Start SAPOSCOL with the administrator privileges:
	- Windows: register SAPOSCOL as service under under local system account or user *sapservice<SID>* refer to **SAP Note 436186**
	- UNIX: start SAPOSCOL with root permissions, refer to **SAP Note 19227**

## **4. Setup of CCMS Agents**

The CCMS Agent SAPCCMSR is an independent process with RFC interface to a central monitoring system and an interface to the shared memory. It triggers SAPOSCOL and Component Analyzer on the monitored system and transfers data from the monitored system to the Solution Manager Diagnostics.

For detailed information about CCMS agents, see **[Agents]** and SAP Notes 730629, 734247.

SAPCCMSR Patch 67 is required, the version can be verified by executing sapccmsr -version

#### **4.1. Download CCMS Agent from SAP Service Marketplace**

For a SAP solution with release < 6.40, a SAP solution without ABAP and Java components (e.g. TREX) or a non-SAP solution, the CCMS agents delivered with the installation have to be exchanged. Proceed as follows:

1.Download the current version of SAPOSCOL from the SAP Service Marketplace:

service.sap.com/swdc <sup>→</sup> *Download* <sup>→</sup> *Support Packages and Patches* → *Entry by Application Group* → *SAP NetWeaver*→ *SAP NetWeaver* → *SAP NetWeaver 04* → *Entry by Component* <sup>→</sup> *Central Admin* → *SAP Kernel 6.40 32-bit* → *<choose OS>* <sup>→</sup> *Database independent* → *ccm agent*. The file ccmagent<version>.sar contains the CCMS Agent archived.

2.Extract the CCMS Agent with SAPCAR. Refer to SAP Note 212876 how to operate SAPCAR.

<span id="page-10-0"></span>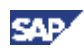

### **4.2. Setup of CCMS Agent on a NetWeaver Java Instance**

#### **Prerequisites**

The following prerequisites must be fulfilled in every case for the installation and registration of a CCMS agent:

- You have a Solution Manager Diagnostics systems that contains the central monitoring system (CEN).
- There is a **CSMREG** user in CEN. If this is not yet the case, create the user by proceeding as follows:

1. In CEN, call transaction RZ21 and choose *Technical Infrastructure → Configure Central System → Create CSMREG User*.

2. Enter any password for this user, and confirm your entries by choosing the *Create CSMREG* pushbutton.

• During the registration of the agent, you require the connection data from the agent to CEN. We recommend that you generate this data in a CSMCONF file in CEN before the registration. To do this, proceed as follows:

1. In CEN, call transaction RZ21, and choose *Technical Infrastructure → Configure Central System → Create CSMCONF Start File for Agents*.

2. Save the file CSMCONF at a location that is centrally available, since you require the file for all agent registrations.

Refer to **SAP Note 734247** for additional information.

#### **Configuration**

- 1. Log on to the host of a J2EE Engine of the system as *<SID>adm*.
- 2. Copy the start file CSMCONF to the following directory:
	- Windows: **[drive]:\usr\sap\ccms\<SysID>\_<Inst. No.>\sapccmsr**
	- UNIX: **/usr/sap/ccms/<SysID>\_<Inst. No.>/sapccmsr**
- 3. Start the Visual Administrator by calling the start script **go** (UNIX) or **go.bat** (Microsoft Windows), and log on with your user as the J2EE Engine administrator.
- 4. In the navigation bar, choose *Cluster → <SysID> → Server → Services → Monitoring*, and choose the *CCMS Agent Configuration* tab page. Choose the agent configuration file: **CCMSCONF**
- 5. If you want to monitor multiple systems with the same system ID, select the *Long SID* indicator, and enter in this input field an identifier for the system that is unique in your monitored system landscape. This "long system ID" must fulfill the following conditions:
	- The first three characters must be the system ID.

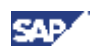

- <span id="page-11-0"></span>• The name can be a maximum of eight characters long.
- The name must not contain an underscore (**\_**).
- 6. In the *Password for Administration User* input field, enter the password for the user in CEN, recommendation: user *SAPSUPPORT*.
- 7. In the *Password for CSMREG User* input field, enter the password for the CSMREG user in CEN. Click on the *register* button.
- 8. To enable log file monitoring, the CCMS agent's configuration file sapccmsr.ini has to be modifed. Location of sapccmsr.ini:
	- Windows: **[drive]:\usr\sap\ccms\<SysID>\_<Inst. No.>\sapccmsr**
	- UNIX: **/usr/sap/ccms/<SysID>\_<Inst. No.>/sapccmsr**

The following line has to be added:

- Windows: ViewDirList c:\usr\sap
- UNIX: ViewDirList /usr/sap

9. Restart the CCMS agent

## **4.3. Setup of CCMS Agent on a Double-Stack System**

#### **Prerequisites**

The following prerequisites must be fulfilled in every case for the installation and registration of a CCMS agent:

- You have a Solution Manager Diagnostics systems that contains the central monitoring system (CEN).
- There is a **CSMREG** user in CEN. If this is not yet the case, create the user by proceeding as follows:

1. In CEN, call transaction RZ21 and choose *Technical Infrastructure → Configure Central System → Create CSMREG User*.

2. Enter any password for this user, and confirm your entries by choosing the *Create CSMREG* pushbutton.

• During the registration of the agent, you require the connection data from the agent to CEN. We recommend that you generate this data in a CSMCONF file in CEN before the registration. To do this, proceed as follows:

1. In CEN, call transaction RZ21, and choose *Technical Infrastructure → Configure Central System → Create CSMCONF Start File for Agents*.

2. Save the file CSMCONF at a location that is centrally available, since you require the file for all agent registrations.

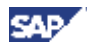

#### **Configuration**

1. Follow steps 1 – 9 of Chapter 4.2 [Setup of CCMS Agent on a NetWeaver Java Instance](#page-10-0)

# Λ

*Note*: During this step, the CCMS agent has to be registered on the ABAP gateway of the same system (e.g. SAP XI) – not on the CEN.

2. You must now manually register the relevant agent for **each** Java instance to the CEN. To do this, on the host of the monitored instance, switch to the directory in which the executable for the CCMS agent SAPCCMSR is located:

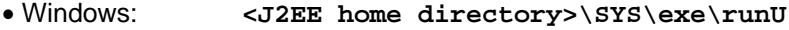

- UNIX: **<J2EE home directory>/SYS/exe/runU**
- 3. To register the agent manually, enter the following command:

```
sapccmsr -R -i2ee pf=<path of the instance profile>
```
*Note*: the complete path of the instance profile is (here, for example, for Windows):

```
<J2EE home directory>\SYS\exe\profile\<SysID>_<Inst. Dir.>_<Host>
```
In the case of a purely dialog instance, this path does not exist; in this case, the Visual Administrator created a profile for the agent in its working directory during registration:

- Windows: **[drive]:\usr\sap\ccms\<SysID>\_<Inst. No.>\ sapccmsr\SAPCCMSR\_<SysID>\_<Inst. No.>.PFL**
- UNIX: **/usr/sap/ccms/<SysID>\_<Inst. Nr.>/ sapccmsr/SAPCCMSR\_<SysID>\_<Inst. No.>.PFL**
- 4. In this manual registration, you next enter that there is exactly one additional central system, and specify the system ID of the system:

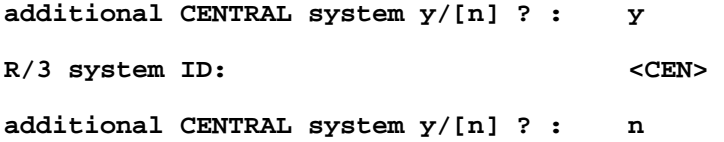

- 5. You must now also enter the connection data for the secondary central system. In this case, this is CEN. If you do not have the data, you can find it in the CSMCONF file that you created in CEN.
- 6. Confirm additional details, such as system groups to which the monitored system belongs, or details about setting up the service with the *ENTER* key.
- 7. To enable log file monitoring, the CCMS agent's configuration file sapccmsr. ini has to be modifed. Location of sapccmsr.ini:
	- Windows: **[drive]:\usr\sap\ccms\<SysID>\_<Inst. No.>\sapccmsr**
	- UNIX: **/usr/sap/ccms/<SysID>\_<Inst. No.>/sapccmsr**

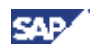

<span id="page-13-0"></span>The following line has to be added:

- Windows: ViewDirList c:\usr\sap
- UNIX: ViewDirList /usr/sap

8. Restart the CCMS agent

### **4.4. Setup of CCMS Agent on a J2EE 6.20 System**

#### **Prerequisites**

The following prerequisites must be fulfilled in every case for the installation and registration of a CCMS agent:

- You have a Solution Manager Diagnostics systems that contains the central monitoring system (CEN).
- There is a **CSMREG** user in CEN. If this is not yet the case, create the user by proceeding as follows:

1. In CEN, call transaction RZ21 and choose *Technical Infrastructure → Configure Central System → Create CSMREG User*.

2. Enter any password for this user, and confirm your entries by choosing the *Create CSMREG* pushbutton.

• During the registration of the agent, you require the connection data from the agent to CEN. We recommend that you generate this data in a CSMCONF file in CEN before the registration. To do this, proceed as follows:

1. In CEN, call transaction RZ21, and choose *Technical Infrastructure → Configure Central System → Create CSMCONF Start File for Agents*.

2. Save the file CSMCONF at a location that is centrally available, since you require the file for all agent registrations.

#### **Configuration**

- 1. Copy the agent's executable to the following directory; if the directory does not exist, create it:
	- Windows: **\\host\saploc\prfclog**
	- UNIX: **/usr/sap/ccms/bin**

*Note*: The **saploc** directory can also have another name; the important thing is that it is released as a share with the name **saploc**; by default, it is the directory **<drive:>\usr\sap**. If the directory does not exist, create it yourself.

- 2. Copy the start file CSMCONF to the following directory:
	- Windows: **\\saploc\prfclog\sapccmsr**
	- UNIX: **/usr/sap/tmp/sapccmsr**

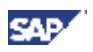

- 3. Call **SAP Note 730629** (CCMS agents: Java interface for registration). Copy the file csmagent.jar from the Note's attachment to a temporary directory on the host to be monitored.
- 4. Start the Java tool by entering the following command at the operating system prompt in the above temporary directory:

**java -jar csmagent.jar**

- 5. Select the radio button *Standalone/TREX/SAP J2EE Engine 6.20*. The input fields *Agent Configuration File* and *Agent Executable* should be filled with the correct values.
- 6. In the *Password for Administration User* input field, enter the password for the user in CEN, recommendation: user *SAPSUPPORT*.
- 7. In the *Password for CSMREG User* input field, enter the password for the *CSMREG* user in CEN.

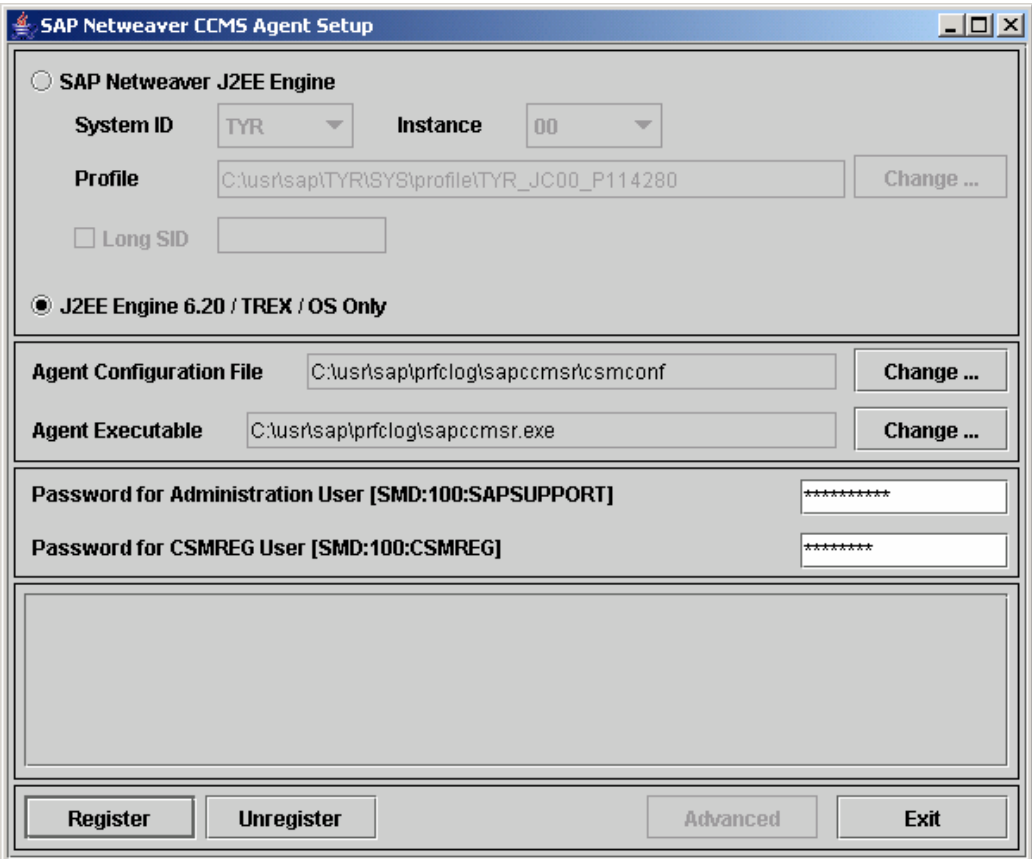

8. Choose the *Register* button. The registration log is displayed; errors are highlighted in red.

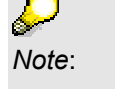

• Under Microsoft Windows, the agent is entered as a service during the registration, and is automatically started during a restart of the host. Under UNIX, the agent is automatically started by the script **startsap** when you start the J2EE Engine.

• Under UNIX, you must ensure yourself that the agent is automatically started when you restart the host. To do this, enter the following command in the **inittab**:

su - <SID>adm -c '/usr/sap/ccms/bin/sapccmsr -DCCMS'

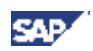

- <span id="page-15-0"></span>9. To enable log file monitoring, the CCMS agent's configuration file sapccmsr.ini has to be modifed. Location of sapccmsr.ini:
	- Windows: **[drive]:\usr\sap\ccms\<SysID>\_<Inst. No.>\sapccmsr**
	- UNIX: **/usr/sap/ccms/<SysID>\_<Inst. No.>/sapccmsr**

The following line has to be added:

• Windows: ViewDirList c:\usr\sap

- UNIX: ViewDirList /usr/sap
- 10. Restart the CCMS agent

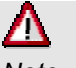

*Note*: For SAP CRM and SAP XI systems, sapccm4x has to be installed in addition.

### **4.5. Setup of CCMS Agent on a Non-SAP System**

#### **Prerequisites**

The following prerequisites must be fulfilled in every case for the installation and registration of a CCMS agent:

- You have a Solution Manager Diagnostics systems that contains the central monitoring system (CEN).
- There is a **CSMREG** user in CEN. If this is not yet the case, create the user by proceeding as follows:

1. In CEN, call transaction RZ21 and choose *Technical Infrastructure → Configure Central System → Create CSMREG User*.

2. Enter any password for this user, and confirm your entries by choosing the *Create CSMREG* pushbutton.

• During the registration of the agent, you require the connection data from the agent to CEN. We recommend that you generate this data in a CSMCONF file in CEN before the registration. To do this, proceed as follows:

1. In CEN, call transaction RZ21, and choose *Technical Infrastructure → Configure Central System → Create CSMCONF Start File for Agents*.

2. Save the file CSMCONF at a location that is centrally available, since you require the file for all agent registrations.

#### **Configuration**

- 1. Copy the agent's executable to the following directory; if the directory does not exist, create it:
	- Windows: **\\host\saploc\prfclog**
	- UNIX: **/usr/sap/ccms/bin**

<span id="page-16-0"></span>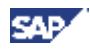

*Note*: The **saploc** directory can also have another name; the important thing is that it is released as a share with the name **saploc**; by default, it is the directory **<drive:>\usr\sap**. If the directory does not exist, create it yourself.

- 2. Copy the start file CSMCONF to the following directory:
	- Windows: **\\saploc\prfclog\sapccmsr**
	- UNIX: **/usr/sap/tmp/sapccmsr**
- 3. You have to register the agent manually, enter the following command:

```
sapccmsr -R f=<path and filename of CSMCONF>, e.g.
```

```
sapccmsr -R f=c:\usr\sap\prfclog\CSMCONF
```
- 3. In this manual registration, you have to enter passwords for the administration user and the user *CSMREG*.
- 4. Confirm additional details, such as system groups to which the monitored system belongs, or details about setting up the service with the *ENTER* key.
- 5. To enable log file monitoring, the CCMS agent's configuration file sapccmsr.ini has to be modifed. Location of sapccmsr.ini:
	- Windows: **[drive]:\usr\sap\ccms\<SysID>\_<Inst. No.>\sapccmsr**
	- UNIX: **/usr/sap/ccms/<SysID>\_<Inst. No.>/sapccmsr**

The following line has to be added:

- Windows: ViewDirList c:\usr\sap
- UNIX: ViewDirList /usr/sap
- 6. Restart the CCMS agent

# **5. Configuration of Component Analyzer**

### **5.1 Installation of Component Analyzer on SAP Systems**

#### **Applying Component Analyzer Package**

As of NetWeaver SP Stack 12, Component Analyzer has to be downloaded from SAP Service Marketplace. Also, this is required for a SAP solution with release < 6.40, a SAP solution without ABAP and Java components (e.g. TREX) and non-SAP solutions. Afterwards, it can be copied to the file system of each monitored system.

Refer to **SAP Note 815252** for up-to-date information. To install Component Analyzer manually, proceed as follows:

1. Download the current version of Component Analyzer from the SAP Service Marketplace: service.sap.com/swdc <sup>→</sup> *Download* → *Support Packages and Patches* → *Entry by Application Group* → *SAP NetWeaver*→ *SAP NetWeaver* → *SAP NetWeaver 04* → *Entry by Component* <sup>→</sup>

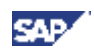

*Central Admin* → *Component Analyzer 6.40* → *OS independent.* The file companalys<version>.sar contains the Component Analyzer archived.

2. Extract the Component Analyzer with *SAPCAR* to the directory mentioned above. Refer to **SAP Note 212876** how to operate SAPCAR.

#### **Installation Directory**

The location of Component Analyzer depends on the platform:

- Windows: \\saploc\ccms\component analyzer
- UNIX: /usr/sap/ccms/component\_analyzer

#### **Definition of Solution and Landscape – Step-by-step**

The user interface (Java application) cannot be triggered within Solution Manager Diagnostics; it has to be started manually with command **gather setup**. This has to be done once for each monitored server.

Automatic detection is triggered which result into a three step process:

• Automatic detection successful

The configuration is done describing the file support.xml created and updated by the sapinstaller every time a user has installed a NW product.

Here are some screen examples based on the support.xml below:

1. Example of Support.xml (located in installation\_support directory)

<?xml version="1.0" encoding="iso-8859-1"?>

<Installation\_Support>

<MainInstance localdir="C:\usr\sap\P18" name="Enterprise Portal" product="NW" release="undefined">

<GlobalDir>C:\usr\sap\P18</GlobalDir>

<Host>pcnce193</Host>

</MainInstance>

</Installation\_Support>

2. Entry screen:

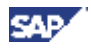

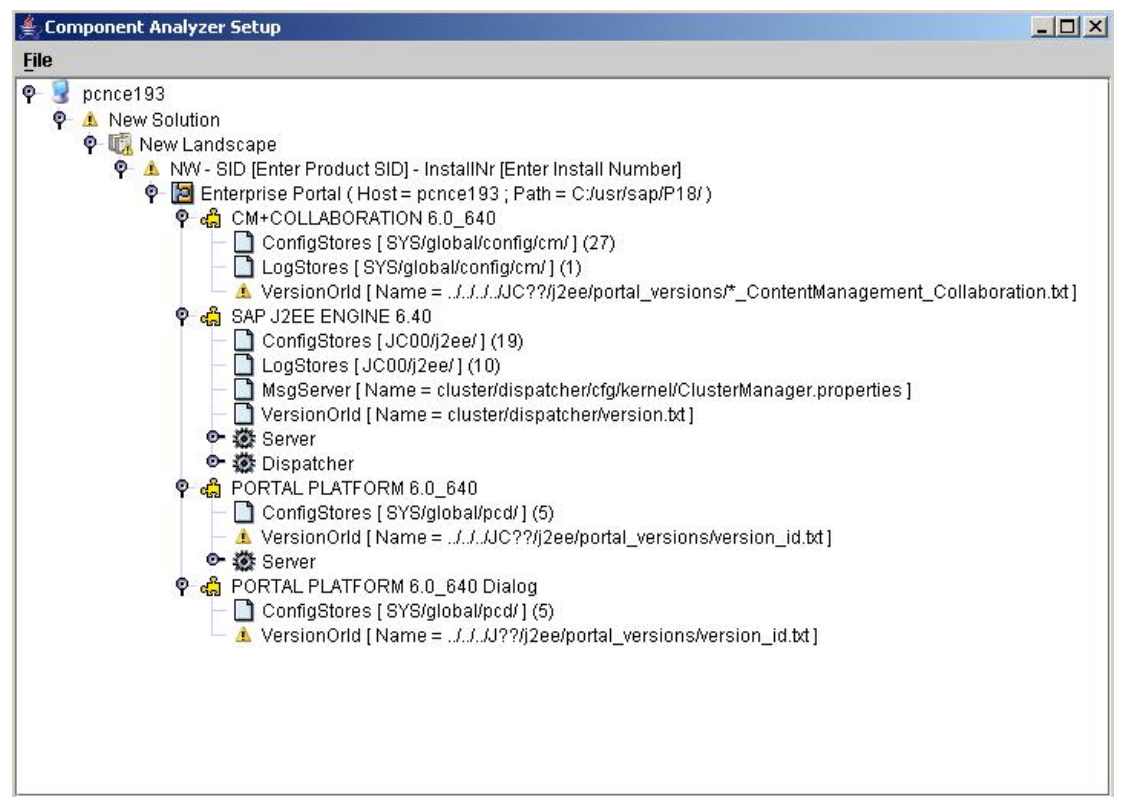

• Automatic detection failed : Manual detection required

The file Support.xml does not exist, or SAPInst has not declared correctly the product name and set it to Undefined. In such case, the automatic detection cannot carry on and manual configuration will be needed. More details about the manual configuration can be found in the Component Analyzer End User Guide

1. Entry screen:

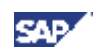

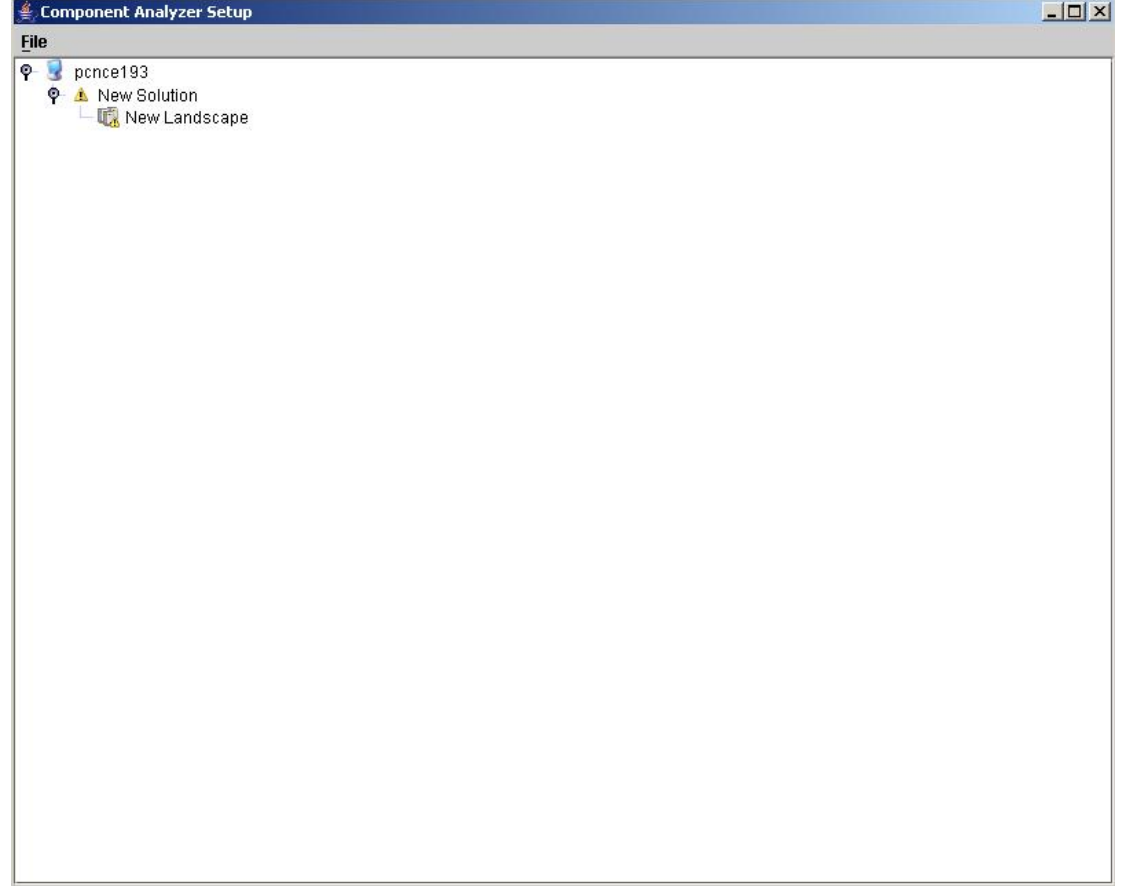

**Verification** 

In any cases, the configuration (semi automatic or manual0 will required this verification step. The configuration must be fully described and compliant with the server, and while describing the server using templates provided, you will need to fill in/replace some wild card (?/\*) that are used to have generic templates.

To add, Edit, Remove or any action to be done on the different nodes, a contextual menu will appear if after selecting the interested node you click on the right button.

By editing Landscape node, you can add Node from Template and select one of the entries (in our case if we want to reproduce the installation as configured in the Support.xml above, you will have to select a NW product. You will then have access to other templates under NW product to fully describe your configuration.

In addition for Product node, you have to enter the following information:

- o *SID*: System Identifier, e.g. TYR
- o InstallNr: Installation number, e.g. 47110815

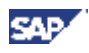

#### **Important information**

- List of the different level within Component Analizer: Host<Solution<Landscape<Products<Main Instance<Component<Instances
- The nodes which display exclamation mark icon needs a correction: by default if you have a non detected system, New Solution and New Landscape are both requiring an update. As soon as the configuration is correct, all exclamation mark will have disappear to let the place to level icon.
- Only an engine 640 is installed on your system: Product shoud be *NW* and Main Instance must be *Java Server. J2EE ENGINE 6.40* becomes a component of the *Java Server* Main Instance. Instances under Java Server should describe your installation, including at least a Server and a Dispatcher
- An Enterprise Portal has been installed on a 640 Engine. In some cases, SAPInst can have badly set the main instance value and value provided is *Java Server*. In such case, the node *Java Server* must be deleted (check below for the Removal of a Node) and it must be replaced with *Entreprise Portal*. Product should be *NW.* Moreover the *SAP J2EE ENGINE 6.40* becomes a component of the *Enterprise Portal* Main Instance. At least *PORTAL PLATFORM 6.0\_640* component also have to be configured, including a *Server* Instance.

More information and details about the different configuration and usage of the Component Analyzer can be found in Component Analyzer End User Guide.

#### **Saving System Landscape**

If you save a system landscape (using the menu File  $\rightarrow$  Save System Landscape File), there are two different behaviors, depending on the amount of products you have in your tree:

- a) If you have only one product in the tree (what would be the normal case), the information is written to the file cca\_systemlandscape.xml (and an existing file will be overwritten without warning) and the corresponding file  $cca$   $files.xml.620/640$  will be copied to cca\_files.xml.
- b) If you have more than one product, each product will be saved as  $cca$  systemlandscape. $xml$ and the name of the product, e.g. cca systemlandscape.xml.NW. The cca files.xml file will not be copied.

#### **Adding / removing nodes**

If you want to add or remove a node, you have to right-click in the tree. A popup menu with several choices (including *Edit Node, Add, Add Node from Template* and *Remove Entry*) will be displayed.

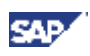

<span id="page-21-0"></span>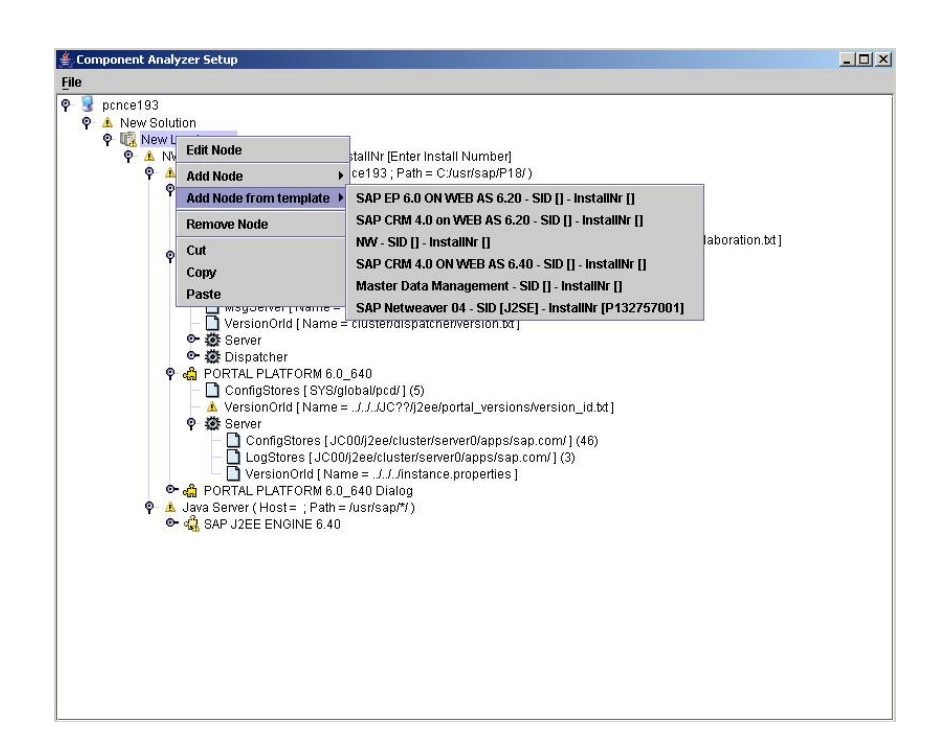

## **5.2 Adaption of Component Analyzer for Non-SAP Systems**

For non-SAP software solutions, the configuration files of the Component Analyzer have to be modifed **before** running **gather setup**:

#### **cca\_systemlandscape.xml**

This XML file contains basic information about the software system, its components etc.

The following tags have to be filled with valid information:

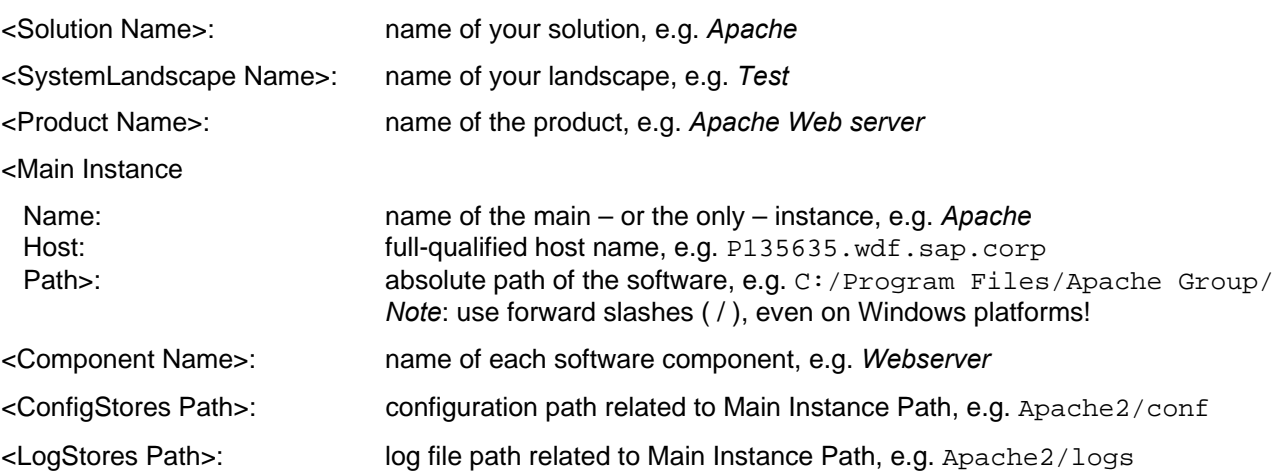

See [cca\\_systemlandscape.xml \(example for Apache2 web server\)](#page-23-0) for a configuration example, based on the Apache2 web server.

#### **cca\_files.xml**

This XML file contains detailed information about the configuration and log files of the software system.

<span id="page-22-0"></span>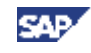

The following tags have to be filled with valid information: <Product Name>: name of the product, e.g. *Apache Web server* <Main Instance Name>: name of the main – or the only – instance, e.g. *Apache* <Component Name>: name of each software component, e.g. *Webserver* <ConfigStore Name>: file name of each configuration file, e.g. httpd.conf <LogStore Name>: path name of each LogStore, e.g. log

See [cca\\_files.xml \(example for Apache2 web server\)](#page-24-0) for a configuration example, based on the Apache2 web server.

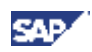

# <span id="page-23-0"></span>**6. Additional Information**

### **6.1. SAP Service Marketplace**

#### **[Agents]** Documentation for the CCMS Agents: start SAP Service Marketplace, and go to the *System Monitoring and Alert Management* area (**service.sap.com/monitoring**). Choose *Monitoring in Detail*, and choose the document *CCMS Agents: Features, Installation, and Usage* from the list.

- **[Comp-Analyzer]** Documentation for the Component Analyzer: start SAP Service Marketplace, and go to the *NetWeaver 04 Operations* area (**service.sap.com/nw04operation**). In menu Cross-NW you can find *Supp. Setup Guide – Component Analyzer NW04 SPS 12*.
- **[Diagnostics]** General documentation for Solution Manager Diagnostics: start SAP Service Marketplace, and go to the *Solution Manager Diagnostics* area (**service.sap.com/diagnostics**). SMD setup guide: start SAP Service Marketplace, and go to the *NetWeaver 04 Operations* area (**service.sap.com/nw04operation**). In menu Cross-NW you can find *Supp. Setup Guide –Solution Manager Diagnostics NW04 SPS 12*. **[SAPOSCOL]** Documentation for SAPOSCOL: start SAP Service Marketplace, and go to the
- *System Monitoring and Alert Management* area (**service.sap.com/monitoring**). Choose *Monitoring in Detail*, and then choose the document SAPOSCOL: Properties, Installation, and Operation from the list.

### **6.2. Useful SAP Notes**

- **19227** Open newest SAPOSCOL
- **212876** The new archiving tool SAPCAR
- **436186** Installing saposcol as service
- **730629** CCMS agents: Java interface for registration
- **734247** Registering CCMS agents for SAP Web AS Java as of 6.30
- **780177** Setup of Solution Manager Diagnostics
- **815252** Installation of Component Analyzer

# **7. Example files**

### **7.1. cca\_systemlandscape.xml (Example for Apache2 Web Server)**

```
<?xml version="1.0" encoding="UTF-8"?>
```

```
<Solution Name="Apache">
```
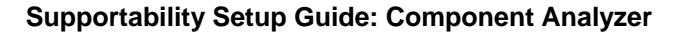

```
 <SystemLandscape Name="Test"> 
     <Product Name="Apache Web server" SID="APA" InstallNr="47110815"> 
       <MainInstance Name="Apache" Host="P135635.wdf.sap.corp" Path="C:/Program 
files/Apache group/"> 
         <Component Name="Webserver"> 
            <ConfigStores Path="Apache2/conf/" /> 
           <LogStores Path="Apache2/logs/" /> 
         </Component> 
       </MainInstance> 
     </Product> 
   </SystemLandscape>
```

```
</Solution>
```
# **7.2. cca\_files.xml (Example for Apache2 Web Server)**

```
<?xml version="1.0" encoding="UTF-8"?> 
<FileList> 
     <Product Name="Apache Web server"> 
       <MainInstance Name="Apache"> 
        <Component Name="Webserver"> 
               <ConfigStore Name="httpd.conf" Type="txt" /> 
               <ConfigStore Name="magic" Type="txt" /> 
                 <ConfigStore Name="mime.types" Type="txt" /> 
               <LogStore Name="log" Type="log" /> 
        </Component> 
      </MainInstance> 
     </Product>
```
</FileList>